## **HIRING MANAGER RMS QUICK REFERENCE**

## **Use this quick reference to manage your BC Public Service job postings.**

[How](https://www2.gov.bc.ca/gov/content?id=160C5359CECF47B793E17EF4B92052CA) to Post a Job (Create a Hiring Service Request).

Recruitment Management System: Hiring [Managers](https://www2.gov.bc.ca/gov/content?id=1801809E9EA5484C9A159F75E5190B89) >Hiring Manager Resources, select Recruitment Management System Login.

*Hiring Manager RMS Quick Reference Guide*

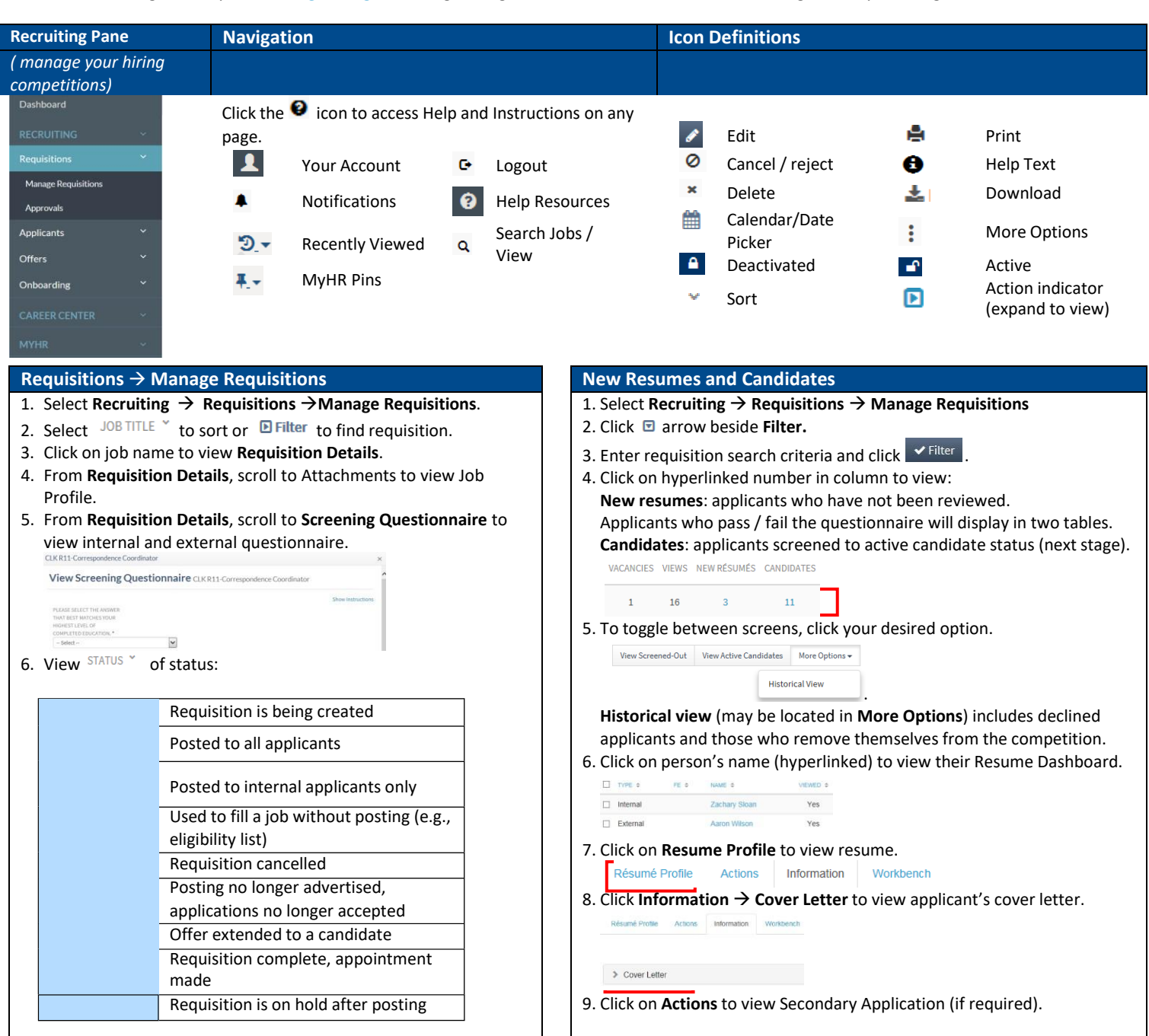

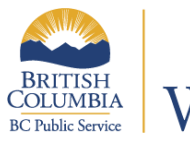

## Where ideas work

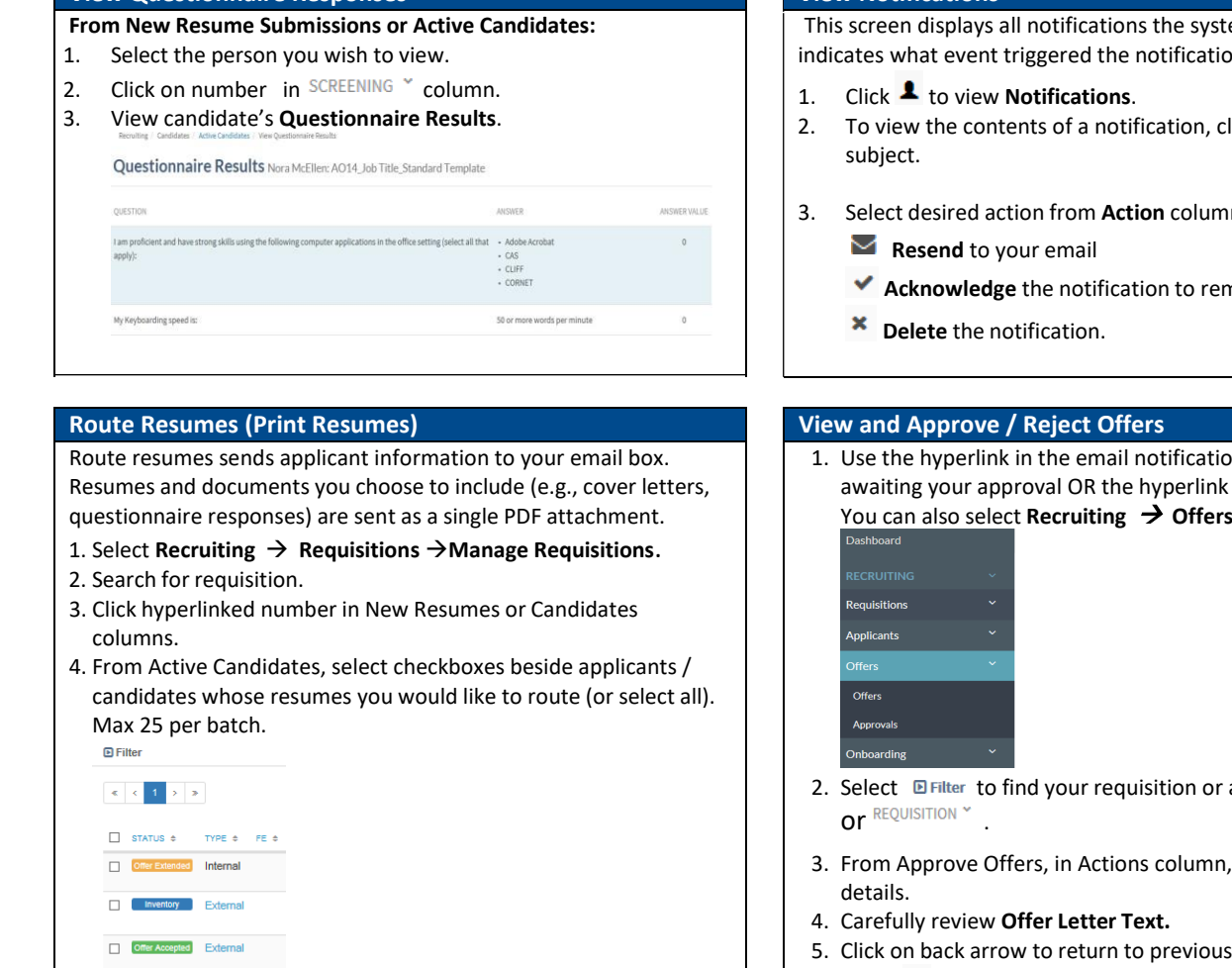

- 5. Scroll to **Select an Action**, select **Route Resumes**. Click **Go.** Route Résumés  $\blacktriangledown$   $\mid$  Go  $\mid$
- 6. Click  $\frac{2 \text{ Search Users}}{2 \text{ each for Employee}}$  and enter your information.

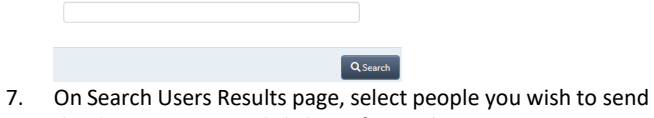

- the documents to and click **Confirm Selection**. 8. Select checkboxes to indicate documents to route with
	- **resumes.**<br>DETAILS TO INCLUDE □ Cover Letter Screening Questionnaire
- 9. Optional: Add comments.
- 10. Click  $\sqrt{s}$  send

SEARCH<sup>O</sup>

*Note: Applicant information is personal information and any communication must be strictly on a need-to-know basis and in compliance with the Freedom of Information and Protection of Privacy Act (FOIPPA).*

## **View Questionnaire Responses View Notifications**

em has sent you and indicates what event triggered the notification.

- lick on the hyperlinked ACTIONS
- $n^{\boxed{\text{S}}\boxed{\checkmark}}$  × . You can:
	- **Ackbow** it from the listing
- In that you have an offer in the Main Dashboard Alert. → **Approvals.**

- arrow to sort by CANDIDATE Y
- click  $\overline{\bullet}$  to view offer
- screen.
- 6. Select **Approve** or **Reject** icon in the Action column.
- 7. Optional: Enter comment.
- 8. Click **Approve** or **Reject**. A success message will display.

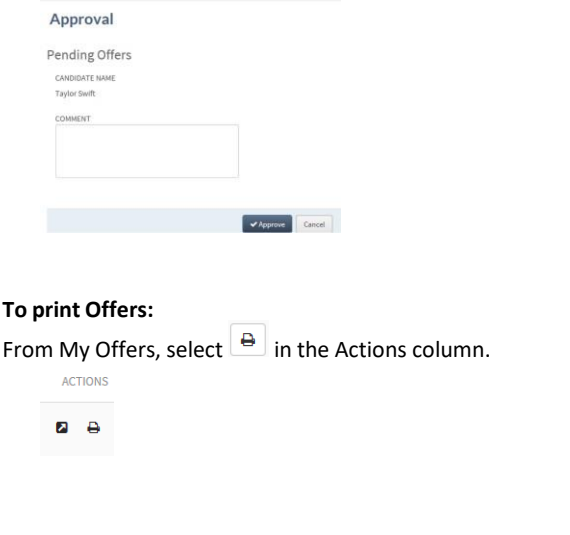

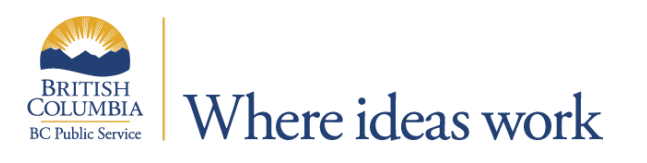

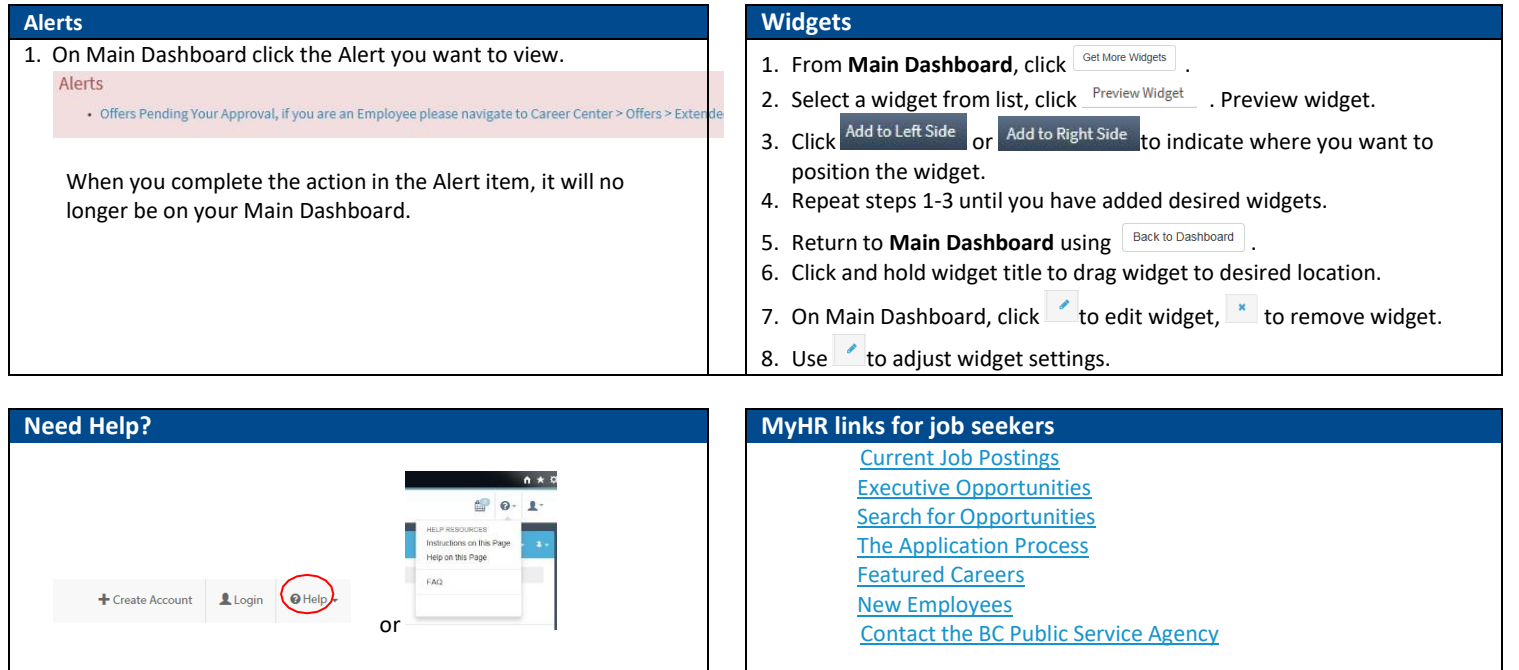

*February 2018*

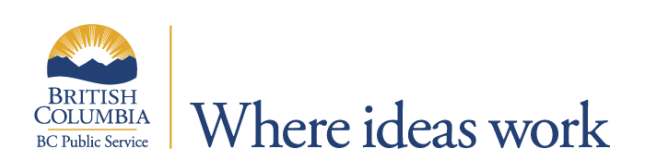